# BIANCA/BRI

# für DOS und Windows 3.x

# Quick Installation Guide

Version 3.1 Februar 1997 Document #70652

## **Copyright © 1997 BinTec Communications GmbH Alle Rechte vorbehalten**

#### **HINWEIS**

Die Informationen in diesem Handbuch können sich ändern.

Das Handbuch beinhaltet die Beschreibung der Installation, Konfiguration und Deinstallation der BinTec-ISDN-Kommunikationssoftware ab Release 3.1 für MS-DOS und MS-Windows 3.x.

Erwähnte Firmen- und Produktnamen sind in der Regel Warenzeichen der entsprechenden Firmen bzw. Hersteller.

Alle Rechte vorbehalten. Kein Teil dieses Buches darf ohne schriftliche Genehmigung der Firma BinTec Communications GmbH in irgendeiner Form (Fotokopie, Mikrofilm, Speicherung in elektronischen Medien etc.) reproduziert werden.  $-$  lb

**BinTec Communications GmbH** Februar 1997

# **Wie Sie BinTec erreichen können**

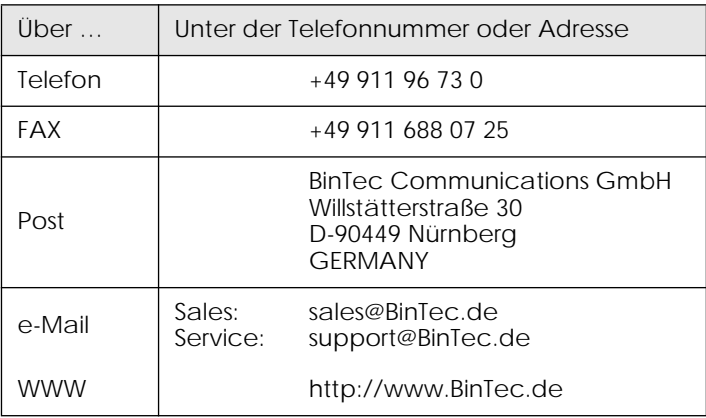

# **[QUICK INSTALLATION GUIDE](#page-6-0)**

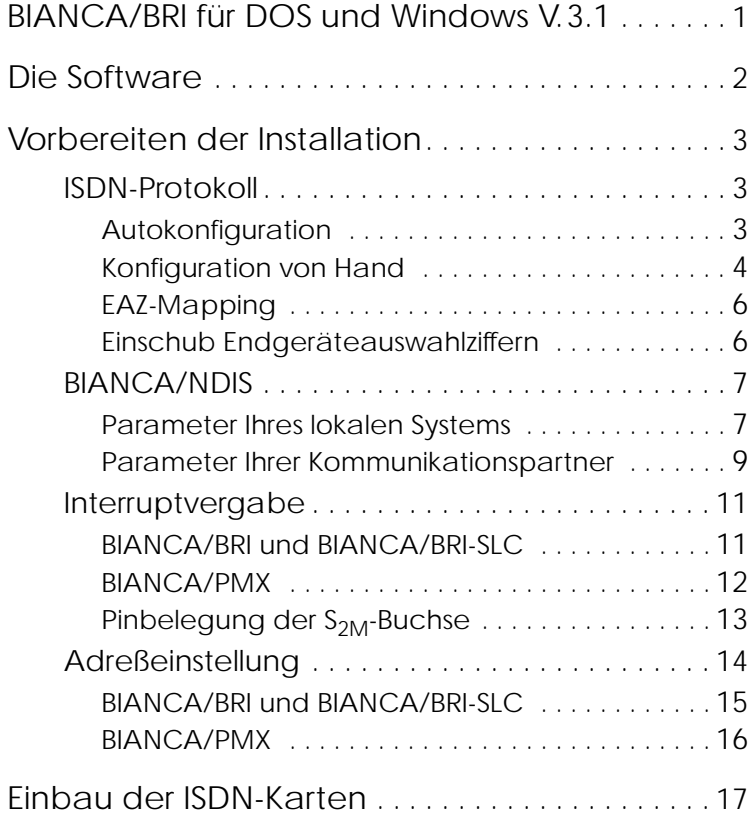

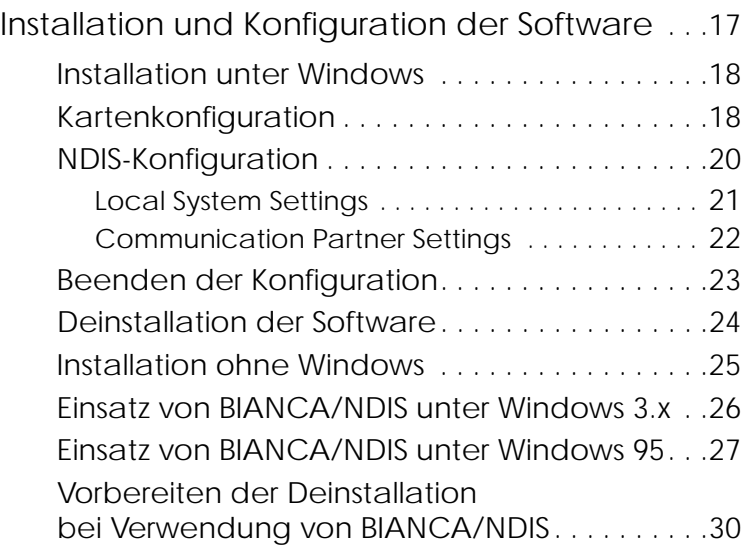

# <span id="page-6-0"></span>**QUICK INSTALLATION GUIDE**

#### **BIANCA/BRI für DOS und Windows V.3.1**

Dieser Quick Installation Guide hilft Ihnen, die Hard- und Software von BIANCA/BRI für DOS und Windows schnell und unkompliziert zu installieren und konfigurieren.

Im ersten Abschnitt (ab [Seite](#page-7-0) 2) werden die einzelnen Komponenten der Software kurz vorgestellt.

Im zweiten Abschnitt (ab [Seite](#page-8-0) 3) sind alle Dinge zusammengefaßt, die Sie vor der eigentlichen Installation erledigen müssen (z.B. das Einstellen des Interrupts auf den ISDN-Karten oder das Herausfinden des für Ihre Anwendungen passenden ISDN-Protokolls).

Der Einbau der ISDN-Karten ist im dritten Abschnitt (ab [Seite](#page-22-0) 17) beschrieben.

Im vierten Abschnitt (ab [Seite](#page-22-0) 17) wird die Installation und Konfiguration der Software unter Windows erläutert.

Für eine spätere Anpassung der Kartenkonfiguration und eine Installation unter DOS finden sich ab [Seite](#page-30-0) 25 Hinweise zum *Install*-Programm.

Nachdem Sie die Hard- und Software entsprechend dieser Anleitung installiert und konfiguriert haben sind für die meisten Anwendungsfälle keine weiteren Einstellungen mehr erforderlich. Falls für Ihre spezielle Anwendung eine Anpassung der Konfiguration notwendig ist, finden Sie die entsprechenden Informationen in den Abschnitten »Die ISDN-Software« bzw. »BIANCA/NDIS« des Handbuchs.

## <span id="page-7-0"></span>**Die Software**

Die Software BIANCA/BRI für DOS und Windows besteht aus mehreren Teilen.

- Installations- und *Konfigurationsprogramme*, die in diesem Quick Installation Guide beschrieben werden. Diese Programme können zur Anpassung der Konfiguration später auch separat gestartet werden (vgl. [Seite](#page-28-0) 23),
- Kartentreiber für die BIANCA-ISDN-Karten;
- CAPI1 2.0 und CAPI 1.1 als *DualMode-CAPI* beide Schnittstellen stehen *gleichzeitig* für entsprechende Anwendungen zur Verfügung. Über die Standardschnittstelle CAPI kann eine Vielzahl von Anwendungsprogrammen – wie z.B. auch RVS-COM (s.u.) – auf ISDN zugreifen; CAPI 2.0 unterstützt den Euro-ISDN-Standard, CAPI 1.1 unterstützt den älteren deutschen ISDN-Standard nach 1TR6; *Datenkompression nach V.42bis* auf beiden B-Kanälen,
- *BIANCA/NDIS<sup>2</sup>*, das mit allen gängigen TCP/IP-Protokollstackprogrammen (z.B. Microsoft TCP/IP-32 oder OnNet PC/TCP) zur Anbindung Ihres Rechners an ein TCP/IP-Netz via ISDN verwendet werden kann,
- Softwarepaket *RVS-COM* für Windows 95 (Lite-Version); setzt auf der CAPI auf. Damit lassen sich alle gängigen Kommunikationsanwendungen erledigen – Teilnahme am T-Online (früher Datex-J/Btx), Versenden und Empfangen von Telefaxen, Eurofiletransfer, Voice Mail, etc.

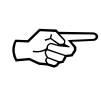

Wenn Sie RVS-COM lite benutzen möchten, sollten Sie *BIANCA/BRI für Windows 95* installieren. Die Installation von RVS-COM kann erst *nach* der Installation der BIANCA/BRI-Software erfolgen. Eine vollständige Online-Dokumentation findet sich auf den Disketten.

<sup>1.</sup> Common ISDN Application Program Interface, Standardsoftwareschnittstelle für ISDN-Anwendungen.

<sup>2.</sup> Network Device Interface Specification, Microsoft-Standard für die Anbindung von Kommunikationsprogrammen an Netzwerkkarten.

# <span id="page-8-0"></span>**Vorbereiten der Installation**

Bevor Sie mit dem Einbau der ISDN-Karten und der Installation der Software beginnen, sollten Sie diesen Abschnitt durcharbeiten und die für die Installation notwendigen Daten notieren.

Damit Sie die notierten Einstellungen immer bei der Hand haben sind in diesem Abschnitt an den entsprechenden Stellen leere Felder vorgesehen, in die Sie die Werte eintragen können.

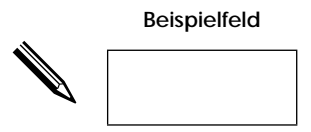

#### **ISDN-Protokoll**

Je nachdem was für einen ISDN-Anschluß Sie haben muß von der BIANCA-ISDN-Software das entsprechende ISDN-D-Kanalprotokoll eingestellt werden. Dabei gibt es eine Reihe von Unterscheidungskriterien (vgl. u. »Konfiguration von Hand«).

#### **Autokonfiguration**

Um Ihnen Arbeit zu erleichtern, gibt es die D-Kanalprotokolleinstellung *auto*, mit der der Autokonfigurationsmodus aktiviert wird.

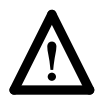

Die Autokonfiguration funktioniert nur bei Karten, die an das ISDN angeschlossen sind.

Wenn Sie als D-Kanalprotokoll *auto* wählen, wird bei jedem Laden der ISDN-Karte (also insbesondere bei jedem Einschalten oder Reset Ihres Rechners) versucht, die folgenden Parameter zu ermitteln:

• D-Kanalprotokoll (z.B. DSS1, 1TR6, NI1)

- <span id="page-9-0"></span>• Art des Anschlusses (Point to Multipoint oder Point to Point)
- Art der TEI-Vergabe (automatisch oder fest; bei »fest« zusätzlich die verwendete TEI)
- Verwendung von X.31 im D-Kanal (ja oder nein)

Die ermittelten Parameter werden dann bis zum nächsten Laden der Karte verwendet.

Dadurch ist es z.B. auch möglich, eine Karte abwechselnd an einem EuroISDN- und einem 1TR6-Anschluß zu betreiben, ohne die Konfigurationsdatei BIANCA.CFG ändern zu müssen.

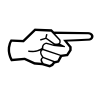

Wenn Sie einen EuroISDN-Anschluß (oder einen anderen nicht 1TR6-konformen ISDN-Anschluß) haben und CAPI 1.1- oder NDIS-Anwendungen verwenden möchten, müssen Sie trotz Verwendung der Autokonfiguration eine MSN-EAZ-Umsetzung definieren (vgl. Seiten  $6$  und  $19$ ).

Die MSN-EAZ-Umsetzung gilt lediglich für CAPI 1.1 und BIANCA/NDIS; CAPI 2.0 verwendet immer die vollständige Rufnummer.

Falls die Autokonfiguration keine Daten ermitteln kann, wird als D-Kanalprotokoll *u\_dss1\_pmp* (EuroISDN, Punkt zu Mehrpunkt) eingestellt.

#### **Konfiguration von Hand**

Sie können das D-Kanalprotokoll auch fest von Hand einstellen – z.B. wenn Sie lediglich eine ISDN-Karte an einem festen ISDN-Anschluß betreiben wollen.

Das verwendetete D-Kanalprotokoll hängt von mehreren Faktoren ab:

Die Art Ihres ISDN-Anschlusses:

Basisanschluß – entweder als Mehrgeräteanschluß (Punkt-zu-Mehrpunkt-Protokolle) oder Anlagenanschluß (Punkt-zu-Punkt-Protokolle) – oder Primärmultiplexanschluß.

Das an Ihrem Anschluß verwendete ISDN:

In Deutschland gibt es zwei ISDN-Varianten, das ältere nationale ISDN (Typ 1TR6) und das neuere Euro-ISDN (Typ DSS1). In anderen Ländern werden wieder andere ISDN-Varianten verwendet.

Wenn Sie nicht sicher sind, welches ISDN Sie haben, wenden Sie sich an die Telekom.

Die folgenden Protokolle werden von der BIANCA-ISDN-- Software unterstützt:

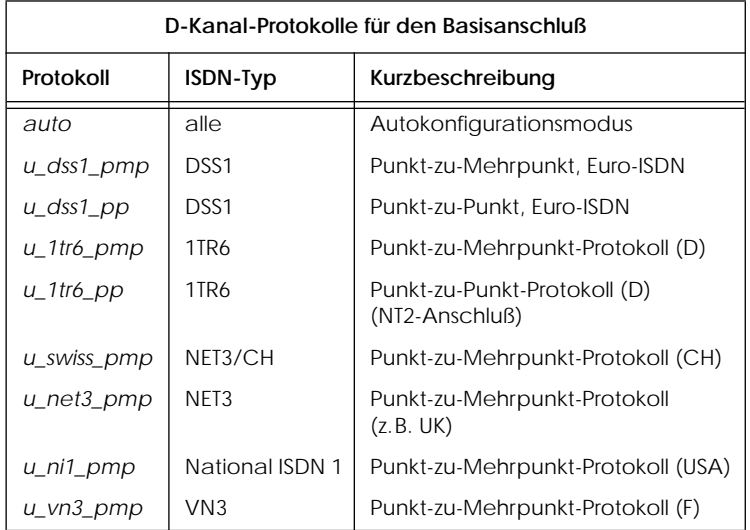

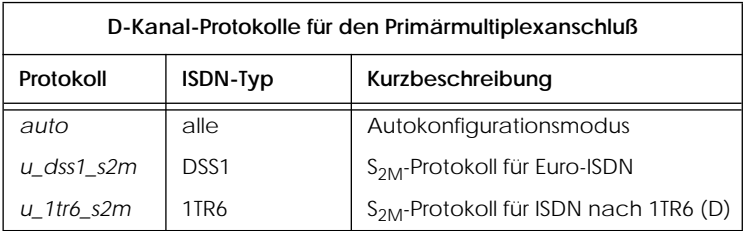

<span id="page-11-0"></span>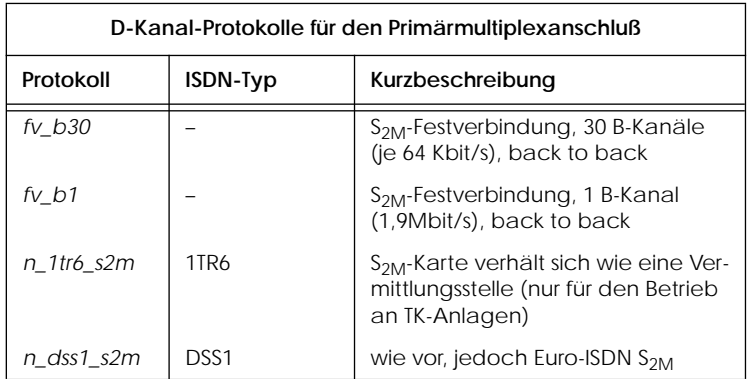

Notieren Sie Ihr ISDN-D-Kanalprotokoll.

**D-Kanalprotokoll**

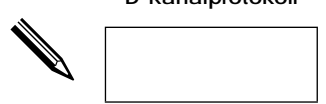

#### **EAZ-Mapping**

Die Konfiguration der CAPI 1.1 und von NDIS beruhen auf dem »alten« deutschen ISDN nach der 1TR6-Norm.

Wenn Sie einen ISDN-Anschluß haben, der nicht 1TR6 verwendet (wie z.B. Euro-ISDN), so kümmert sich die Software um den größten Teil der nötigen Protokollumsetzungen.

Sie müssen lediglich eine Umsetzung Ihrer Mehrfachrufnummern (auch Multiple Subscriber Numbers oder kurz MSN) auf die von 1TR6 verwendeten Endgeräteauswahlziffern (EAZ) vornehmen.

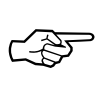

Wenn Sie an Ihrem Euro-ISDN-Anschluß ausschließlich CAPI 2.0-Anwendungen einsetzen (keine CAPI 1.1, kein NDIS), benötigen Sie *kein* EAZ-Mapping.

#### **Einschub Endgeräteauswahlziffern**

Im 1TR6 wird die letzte Ziffer der Rufnummer als Endgeräteauswahlziffer (EAZ) bezeichnet. Sie dient –

<span id="page-12-0"></span>wie der Namen schon sagt – dazu, an einem Mehrgeräteanschluß zwischen den verschiedenen angeschlossenen Geräten (z.B. Telefon, FAX oder Computer) auszuwählen. Die BinTec-Software bedient sich der EAZs um verschiedene ISDN-Dienste auszuwählen, z.B. Datenübertragung, Telefoniedienste, FAX, etc.

Im 1TR6 hat jeder ISDN-Anschluß zehn EAZs (0 bis 9), im Euro-ISDN bekommen Sie i.d.R. nur drei Mehrfachrufnummern, die sich in mehr als nur der letzten Ziffer unterscheiden können. Normalerweise reichen die *letzten vier* Ziffern Ihrer MSNs zur eindeutigen Unterscheidung aus.

Gegen Gebühr können Sie bei der Telekom auch mehr Rufnummern oder das Leistungsmerkmal Subadressierung beantragen.

Notieren Sie für jede Ihrer MSNs (und, sofern nötig, Subadresse) eine eigene EAZ (Ziffer von 0 bis 9).

#### **BIANCA/NDIS**

Die folgenden Parameter benötigen Sie nur dann, wenn Sie mit BIANCA/NDIS und einem TCP/IP-Protokollstack IP-Verbindungen via ISDN nutzen wollen. Anderenfalls lesen Sie bitte bei »Interrupteinstellung« auf [Seite](#page-16-0) 11 weiter.

Die Parameter verteilen sich auf die lokalen Einstellungen für Ihren Rechner und auf einen Satz Einstellungen für jeden Kommunikationspartner.

#### **Parameter Ihres lokalen Systems**

Für Ihr lokales System benötigen Sie maximal sechs Parameter, je nach Anwendung auch weniger.

Überlegen Sie, wie viele der Ihnen zur Verfügung stehenden B-Kanäle maximal von BIANCA/NDIS genutzt werden dürfen. Wenn Sie hier eine Zahl kleiner der Anzahl Ihrer B-Kanäle angeben, werden die restlichen Kanäle immer für andere An<span id="page-13-0"></span>wendungen (z.B. die Arbeit mit BIANCA/COM oder auch für eingehende Rufe) freigehalten.

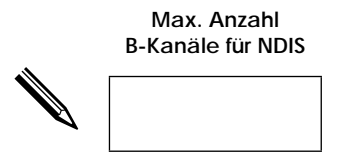

Notieren Sie die IP-Adresse, über die Ihr Rechners via ISDN erreichbar sein soll. Beachten Sie, daß auch diese IP-Adresse *eindeutig* sein muß, Sie können also *nicht* z.B. eine bereits vorhandene Nummer ihres lokalen Ethernet-LANs verwenden.

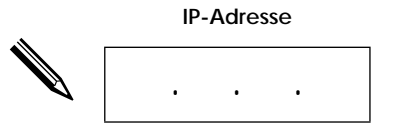

Wenn Sie PPP benutzen wollen, benötigt Ihr Rechner einen »Namen«, die PPP-ID, über der er via PPP identifiziert werden kann. Die PPP-ID darf bis zu 16 Zeichen lang sein.

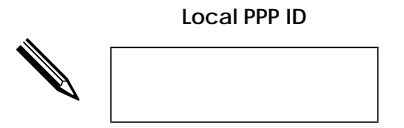

Bei der Verwendung von X.25 ist die Angabe Ihrer X.121- Adresse und NUI1 erforderlich, die Sie von der Telekom erhalten.

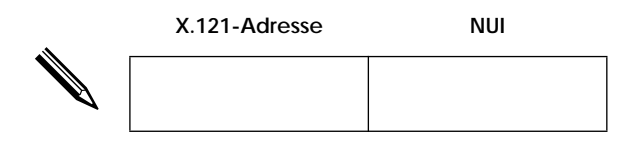

<sup>1.</sup> Network User Identification

<span id="page-14-0"></span>Als letzter Parameter bleibt die Ethernetadresse, deren Voreinstellung jedoch in praktisch allen Fällen unverändert übernommen werden kann. Die einzige bekannte Ausnahme bilden die Softwarepakete *Norton Administrator* und *HP-Software-Distribrution*. Diese Managementtools verwenden die Ethernet-MAC-Adresse, um die Verteilung, Kennung und Registrierung von Software zu steuern.

#### **Parameter Ihrer Kommunikationspartner**

Sie benötigen für jeden Kommunikationspartner – also für jeden Rechner zu dem Sie über ISDN eine TCP/IP-Verbindung aufbauen möchten – einen eigenen Parametersatz. Notieren Sie sich die Parameter für alle Kommunikationspartner auf einem getrennten Blatt.

Die folgenden Parameter sind erforderlich:

- 1. Eindeutiger Partnername
- 2. IP-Adresse des Partners
- 3. Telefonnummern, unter denen der Partner zu erreichen ist (für abgehende Rufe) und von denen aus er anruft (zur Identifizierung eingehender Rufe).

Beachten Sie, daß sich die Telefonnummern für ein- und ausgehende Rufe unterscheiden können, wenn Sie z.B. über eine Nebenstellenanlage mit dem ISDN verbunden sind.

- 4. Die EAZ für eingehende Rufe (vgl. S. [6\)](#page-11-0).
- 5. Den gewünschten ISDN-Service. Zur Auswahl stehen hier:

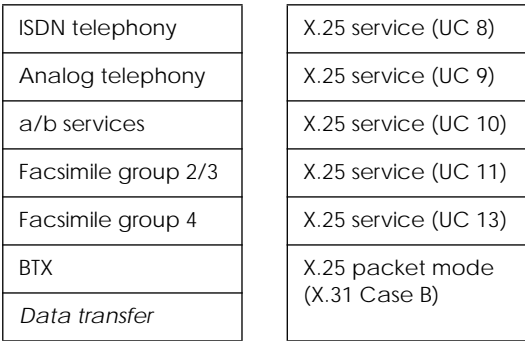

Falls Sie einen anderen ISDN-Service benötigen, können Sie auch eine gültige Kombination von Service Indicator und Additional Information direkt eingeben (vgl. Hilfefunktion oder Handbuch, Anhang C).

6. Das zu verwendende B-Kanalprotokoll. Unterstützt werden:

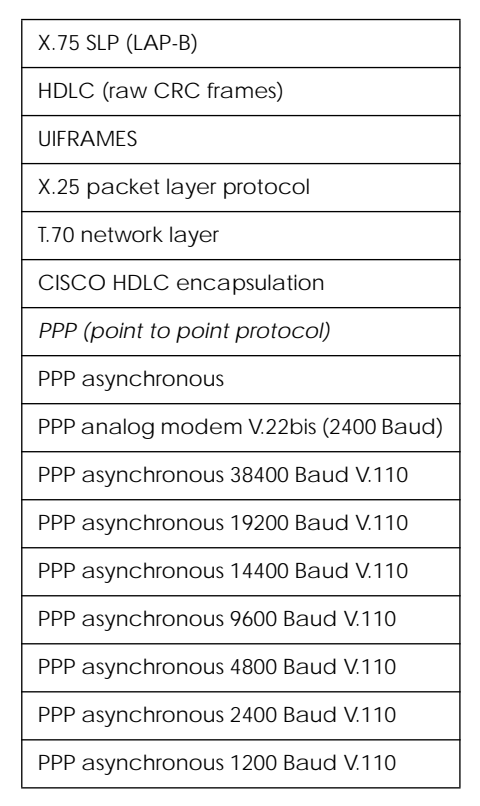

Bei Verwendung eines Point-to-Point-Protokolls müssen zusätzlich noch die PPP-ID und das PPP-Paßwort des Partners sowie die Art der Authentifizierung (CHAP<sup>1</sup>, PAP<sup>2</sup> oder beide) angegeben werden.

Für X.25 benötigen Sie eine gültige X.121-Adresse.

<sup>1.</sup> Challenge Handshake Authentication Protocol

<sup>2.</sup> Password Authentication Protocol

<span id="page-16-0"></span>**Interruptvergabe**

Jede BIANCA-ISDN-Karte benötigt einen eigenen Interrupt. Auf jedem BIANCA-ISDN-Adapter ist werkseitig Interrupt 10 voreingestellt. Falls dieser Interrupt auf Ihrem Rechner bereits von einer anderen Karte verwendet wird, müssen Sie einen freien Interrupt aus dem Bereich 3-7, 9-12, 14 und 15 wählen.

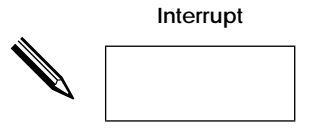

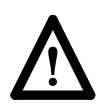

Wenn Sie in Ihrem Rechner mehr als eine BIANCA-ISDN-Karte einsetzen wollen, so benötigt jede Karte einen eigenen Interrupt.

#### **BIANCA/BRI und BIANCA/BRI-SLC**

Bei den ISDN-Karten BIANCA/BRI und BIANCA/BRI-SLC ist die Einstellung des Interrupts identisch.

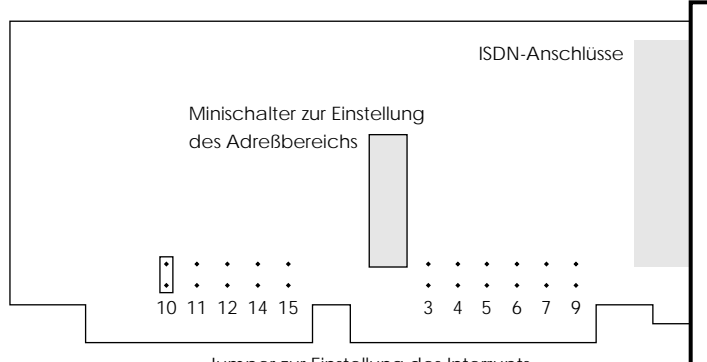

Jumper zur Einstellung des Interrupts

**Abbildung 1:** Schematische Darstellung der Interruptjumperpositionen auf den ISDN-Karten BIANCA/BRI und BIANCA/BRI-SLC

<span id="page-17-0"></span>Die Anschlüsse auf den Rückblenden der Karten sind wie folgt angeordnet:

#### **BIANCA/BRI**

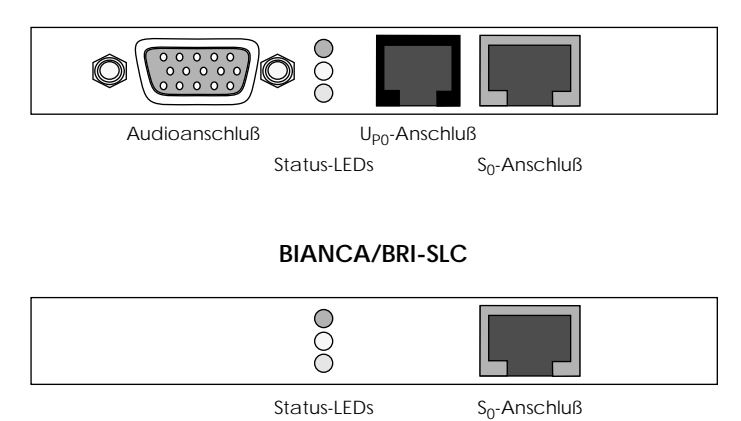

#### **BIANCA/PMX**

Der S<sub>2M</sub>-Adapter BIANCA/PMX besteht aus einer Trägerplatine mit vier Erweiterungssteckplätzen und bis zu vier Funktionsmodulen.

In der Standardkonfiguration ist die Trägerplatine, auf der der Interrupt eingestellt wird, und ein S<sub>2M</sub>-Modul, auf dem die Jumper J1 wie in Abbildung [2](#page-18-0) gesteckt sein müssen, enthalten.

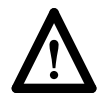

Beachten Sie, daß die Interruptjumper anders angeordnet sind als bei BIANCA/BRI und BIANCA/BRI-SLC.

Auch bei der BIANCA/PMX ist die Defaulteinstellung Interrupt 10. Wenn Sie einen anderen Interrupt verwenden, so stecken Sie den Jumper auf das entsprechende Stiftpaar.

<span id="page-18-0"></span>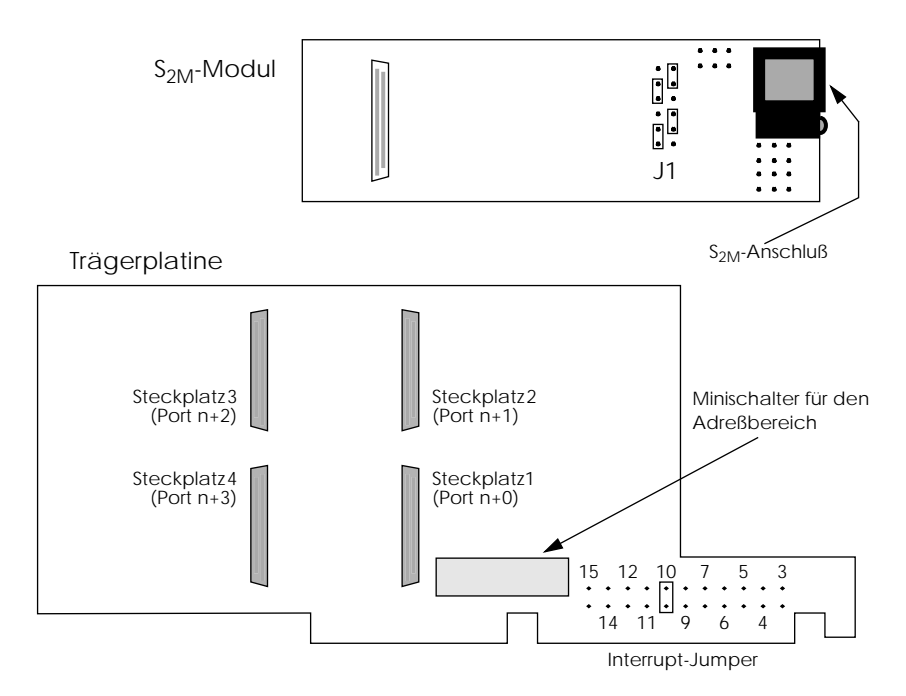

**Abbildung 2:** Schematische Darstellung der Jumperpositionen auf der Trägerplatine und dem S<sub>2M</sub>-Modul der BIANCA/PMX

#### **Pinbelegung der S<sub>2M</sub>-Buchse**

Die Pinbelegung der S<sub>2M</sub>-Schnittstelle der neuen BIANCA/ PMX(AT)-Module (Beschriftung: »*Prime/two rev: 1.5*«) unterscheidet sich von den  $S_{2M}$ -Modulen der alten Karten (Beschriftung: »*Prime/two*«), da bei der Entwicklung dieser alten Module die maßgebliche Norm (IEC 10173) noch nicht vorlag.

Bei allen Kartentypen ist Interrupt 10 voreingestellt. Wenn Sie einen anderen Interrupt verwenden, so stecken Sie den Jumper auf das entsprechende Stiftpaar.

Zum Anschluß der  $S_{2M}$ -Leitung an die  $S_{2M}$ -Karte wird wie bisher eine 8-polige Westernbuchse (RJ45) verwendet. Die An-ordnung der Pins ist wie in Abbildung [3](#page-19-0) dargestellt.

<span id="page-19-0"></span>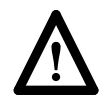

Wegen der verschiedenen Strompegel kann das Anschließen eines »Twisted-Pair-Ethernet«-Kabels (10Base-T) an diese Buchse zur Beschädigung sowohl der Karte, als auch der Bridge führen.

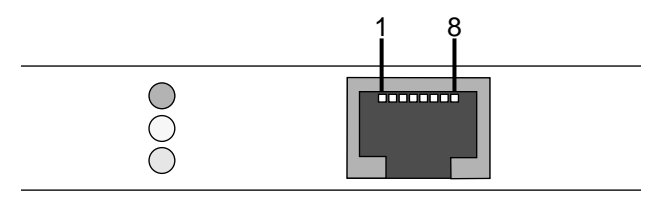

Abbildung 3: Pins der S<sub>2M</sub>-Schnittstelle

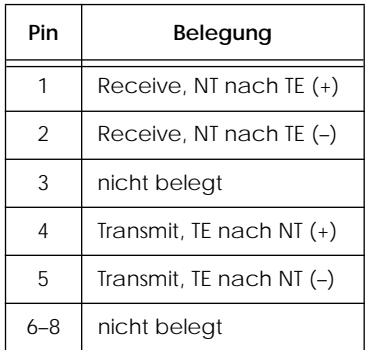

#### **Adreßeinstellung**

Um mit Ihrem PC Daten austauschen zu können benötigt jede BIANCA-ISDN-Karte einen eigenen Speicherbereich im Adreßraum des PC, der von keiner anderen Karte oder Anwendung benutzt werden darf. Die Karten BIANCA/BRI und BRI-SLC benötigen 16kB, die BIANCA/PMX 64kB.

Die Adresse dieses Speicherbereichs wird bei allen Karten über 10 Minischalter eingestellt.

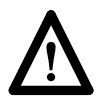

Falls Sie mehr als eine BIANCA-ISDN-Karte in Ihrem Rechner betreiben wollen, benötigt jede Karte ihren eigenen Adreßbereich.

#### <span id="page-20-0"></span>**BIANCA/BRI und BIANCA/BRI-SLC**

Bei den in PCs üblichen Adreßbereichen sind bei diesen Karten zur Einstellung der Adresse lediglich die Schalter 1 bis 6 erforderlich, die Schalter 7 bis 10 verbleiben in der Stellung *on*.

Die Schalter sind von 1 bis 10 durchnumeriert, die Stellungen *on* und *off* sind ebenfalls deutlich gekennzeichnet.

Die Schalterstellungen für die gängigsten Adressen finden sich in der folgenden Tabelle.

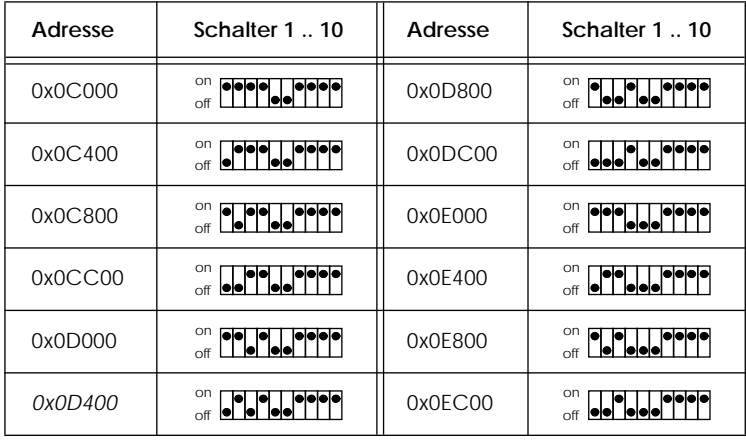

Auf den Karten ist standardmäßig die Adresse 0x0D400 eingestellt, dies entspricht dem Speicherbereich von 0x0D400 bis einschließlich 0x0D7FF. Wählen Sie nur dann eine andere Adresse, wenn dieser Speicherbereich bereits von einer anderen Karte oder Anwendung belegt ist.

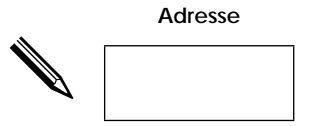

Stellen Sie die Adresse auf Ihrer Karte ein. Falls Sie für Ihre Karte eine Adresse einstellen möchten, die nicht in der Tabelle angegeben ist, so finden Sie die nötigen Hinweise im Abschnitt »Hardwareinstallation« des Handbuchs.

#### <span id="page-21-0"></span>**BIANCA/PMX**

Da die BIANCA/PMX im Gegensatz zu den anderen Kartentypen einen Speicherbereich von 64kB benötigt, erfolgt die Adreßeinstellung etwas unterschiedlich. Die Adresse wird hier mit den ersten acht Minischaltern eingestellt, Schalter 9 verbleibt in der Stellung *off*, Schalter 10 bleibt *on*.

Die Schalter sind von 1 bis 10 durchnumeriert, die Stellungen *on* und *off* sind ebenfalls deutlich gekennzeichnet.

Die Schalterstellungen für die gängigsten Adressen finden sich in der folgenden Tabelle.

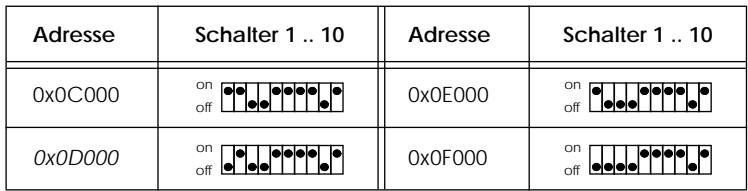

Auf der Karte ist standardmäßig die Adresse 0x0D000 eingestellt, dies entspricht dem Speicherbereich von 0x0D000 bis einschließlich 0x0DFFF. Wählen Sie nur dann eine andere Adresse, wenn dieser Speicherbereich bereits von einer anderen Karte oder Anwendung belegt ist.

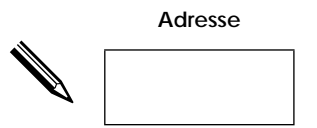

Stellen Sie die Adresse auf Ihrer Karte ein. Falls Sie für Ihre Karte eine Adresse einstellen möchten, die nicht in der Tabelle angegeben ist, so finden Sie die nötigen Hinweise im Abschnitt »Hardwareinstallation« des Handbuchs.

## <span id="page-22-0"></span>**Einbau der ISDN-Karten**

Wenn kein anderer Adapter im Rechner den auf der BIANCA-Karte eingestellten Speicherbereich oder Interrupt belegt, kann der Einbau der ISDN-Karte wie folgt durchgeführt werden:

- 1. Schalten Sie Ihren Rechner aus, ziehen Sie den Netzstecker und öffnen Sie das Gehäuse gemäß den Angaben des Herstellers.
- 2. Überprüfen Sie, ob auf der Karte der gewünschte Adreßbereich und Interrupt eingestellt ist. (Bei PMX-Karten zusätzlich: Kontrollieren Sie, ob die Steckbrücken auf dem  $S_{2M}$ -Modul so gesteckt sind, wie in Abbildung  $2$  gezeigt. Setzen Sie das (bzw. die)  $S_{2M}$ -Modul(e) auf die Trägerplatine. Beginnen Sie mit Steckplatz 1.)
- 3. Bauen Sie die Karte in einen freien Steckplatz ein.
- 4. Verbinden Sie mit dem mitgelieferten Kabel die ISDN-Karte und die ISDN-Dose.
- 5. Schließen Sie den Rechner wieder, schalten ihn ein und fahren Sie fort, wie in den folgenden Abschnitten beschrieben.

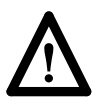

Wenn Sie *mehrere* ISDN-Adapter installieren wollen, müssen Sie darauf achten, daß bei jedem Adapter ein anderer Speicherbereich und ein anderer Interrupt eingestellt ist.

Das Anschließen eines VGA-Monitors an die Audioschnittstelle der BIANCA/BRI-Karte während des Betriebs kann zur Beschädigung der Karte und des Monitors führen.

# **Installation und Konfiguration der Software**

Zur komfortablen Installation und Konfiguration der BIAN-CA/BRI-Software benötigen Sie Microsoft Windows (Version 3.1 oder höher).

Falls Sie ausschließlich über DOS verfügen, so ist per Software nur eine eingeschränkte Konfiguration möglich. Hinweise <span id="page-23-0"></span>zur Installation unter DOS finden sich im Abschnitt »Installation ohne Windows« ab Seite [25](#page-30-0).

#### **Installation unter Windows**

Starten Sie Microsoft Windows. Fertigen Sie, z.B. mit Hilfe des Dateimanagers, eine Sicherungskopie der Installationsdisketten an. Verwahren Sie die Originaldisketten und führen die Installation mit den Sicherungskopien durch.

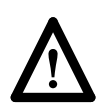

Für spätere Reklamationen, verlorengegangene oder zerstörte Disketten kann die BinTec Communications GmbH keine Haftung übernehmen.

Legen Sie Diskette 1 ein. Wählen Sie im Programmanager aus dem Menü *Datei* den Befehl *Ausführen…* und tragen als Befehlszeile *a:\setup* ein. Setup startet nun das Standardinstallationstool InstallShield Wizard, welches die weitere Installation durchführt.

Die Installation kann bei Bedarf jederzeit durch Anklicken von *Cancel* unterbrochen werden.

Als Zielpfad für die BIANCA/BRI-Software wird vom Installationsprogramm *C:\BIANCA\* vorgeschlagen. Übernehmen Sie diesen Vorschlag wenn möglich.

Nachdem die Installation abgeschlossen ist, wird automatisch das Kartenkonfigurationsprogramm aufgerufen.

#### **Kartenkonfiguration**

Das Kartenkonfigurationsprogramm erzeugt zunächst die Batchdateien STARTUP.BAT und DOWN.BAT zum Starten und Herunterfahren der BIANCA/BRI-Software. Es trägt dann den Aufruf von STARTUP.BAT in die AUTOEXEC.BAT ein, so daß die Software beim Booten des Rechners automatisch gestartet wird.

<span id="page-24-0"></span>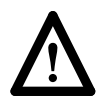

Beachten Sie bitte, daß bei der Installation von BIANCA/BRI für DOS und Windows unter ungünstigen Bedingungen die *PATH*-Variable falsch gesetzt werden kann.

Um dies auszuschließen, muß in der Datei *AUTOEXEC.BAT* der Aufruf von *STARTUP.BAT* bzw. *STARTTCP.BAT nach* der Definition der *PATH*-Variable erfolgen.

Das Programm bietet Ihnen nun an, eine Karte hinzuzufügen (*Add BRI* steht dabei sowohl für das Hinzufügen einer BIANCA/BRI als einer BIANCA/BRI-SLC). Durch Anklicken des passenden Kartentyps gelangen Sie in eine Dialogbox, in der die Grundeinstellungen für die Karte vorgenommen werden können.

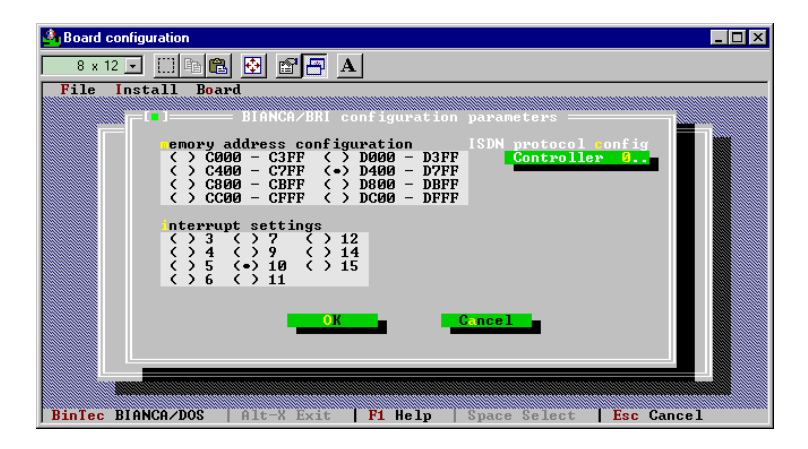

Stellen Sie hier die Speicheradresse und den Interrupt für die Karte ein, so wie Sie sie notiert haben.

Jetzt müssen Sie noch das zu Ihrem Anschluß passende ISDN-Protokoll auswählen. Dies können Sie nach Anklicken des Feldes *Controller x..* tun.

☞

Wenn Sie nicht über einen deutschen ISDN-Anschluß nach 1TR6 verfügen und CAPI 1.1- oder NDIS-Anwendungen einsetzen möchten, sollten Sie hier auch das EAZ-Mapping einstellen, das dafür sorgt, daß die MSNs auf die von CAPI-1.1-Anwendungen verwendeten EAZs abgebildet werden.

<span id="page-25-0"></span>Weitere Einstellungen sind im Normalfall nicht erforderlich. Nehmen Sie auf diese Weise die Konfiguration aller Ihrer ISDN-Karten vor.

Wenn Sie alle Ihre ISDN-Karten konfiguriert haben, wählen Sie *Continue*. Überprüfen Sie die getroffenen Einstellungen, indem Sie die installierten Karten der Reihe nach mit der Maus anwählen und die Leertaste betätigen. Sind alle Einstellungen korrekt, verlassen Sie das Programm durch Anklicken des *Exit*-Feldes am unteren Bildschirmrand.

#### **NDIS-Konfiguration**

Nach Abschluß der Kartenkonfiguration bietet Ihnen das Programm nun die Möglichkeit BIANCA/NDIS zu konfigurieren. Dieser Schritt ist nur dann erforderlich, wenn Sie Ihren PC an ein TCP/IP-basierendes Netzwerk anbinden möchten.

Wenn nicht, dann fahren Sie bitte mit Abschnitt ["Beenden](#page-28-0) [der Konfiguration" auf Seite](#page-28-0) 23 fort.

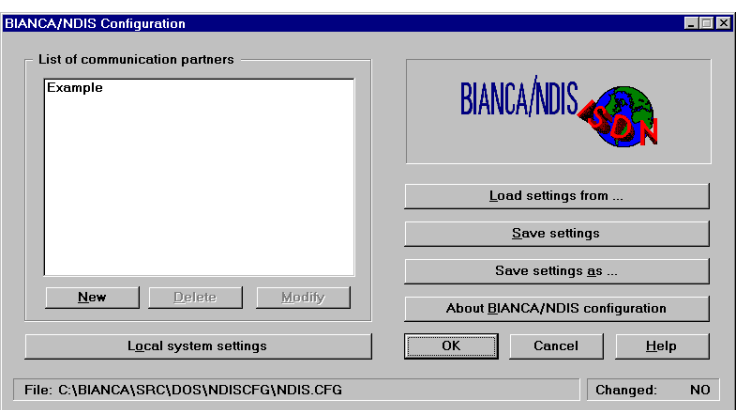

Vom Hauptfenster der NDIS-Konfiguration aus können Sie die Dialogboxen für die lokalen Systemeinstellungen und die Verbindungspartnereinstellungen erreichen und die Konfiguration abspeichern.

#### <span id="page-26-0"></span>**Local System Settings**

Stellen Sie zunächst in der Dialogbox *Local System Settings* die Parameter für Ihren Rechner ein.

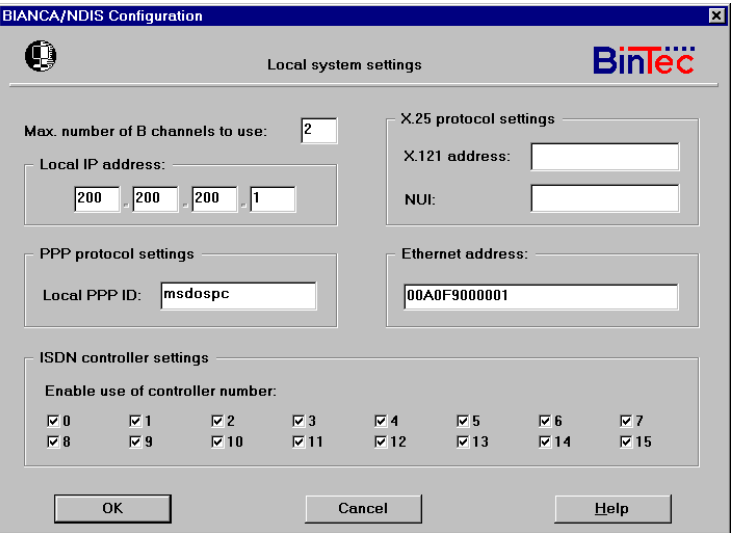

Bei *Max. number of B channels to use* geben Sie an, wieviele B-Kanäle maximal gleichzeitig von BIANCA/NDIS genutzt werden dürfen. Diese Zahl kann zwischen 1 und 15 liegen, darf jedoch nicht höher sein, als die Anzahl der physikalisch vorhandenen B-Kanäle.

Tragen Sie die IP-Adresse Ihres Rechners bei *Local IP Address* ein.

Die X.25- und PPP-Einstellungen sind nur dann erforderlich, wenn Sie die entsprechenden Dienste nutzen wollen.

Belassen Sie die Ethernetadreßeinstellung wie sie ist (vgl. [Seite](#page-13-0) 8).

Kreuzen Sie bei *ISDN Controller Settings* nur die Controller an, die von BIANCA/NDIS verwendet werden sollen.

#### <span id="page-27-0"></span>**Communication Partner Settings**

Selektieren Sie im NDIS-Hauptfenster den Kommunikationspartner *Example* und klicken auf *Modify*, um die Beispieleinstellungen an Ihre Anwendung anzupassen, oder auf *New*, um einen neuen Partner einzurichten.

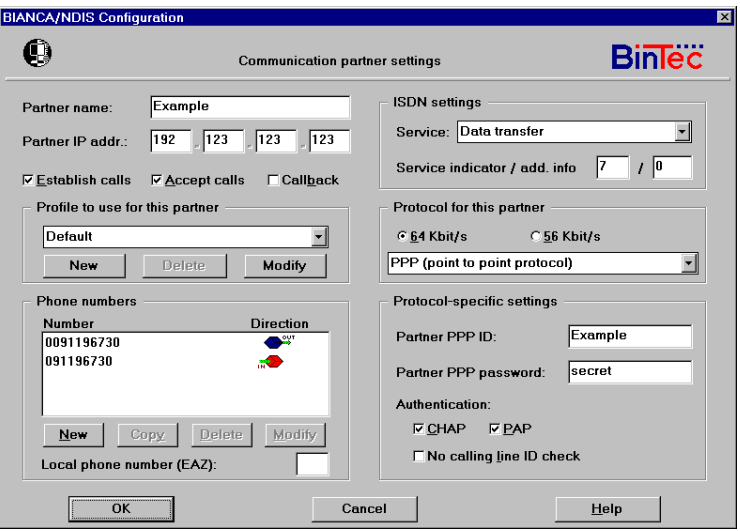

Geben Sie dem Partner einen neuen Namen und tragen seine IP-Adresse ein. Kreuzen Sie dann an, ob abgehende Verbindungen zu diesem Partner möglich sind (*Establish Calls*), ob dieser Partner Sie anrufen darf (*Accept Calls*) und wenn ja, ob dann der *Callback*-Mechanismus benutzt werden soll (eingehende Verbindung abbauen und Partner zurückrufen).

Belassen Sie das Profile bei Default.

Geben Sie ein, unter welcher Telefonnummer (oder Nummern) der Partner erreicht werden kann. Zu jeder Nummer muß angegeben werden, ob sie für abgehende oder ankommende Rufe, oder für beides, verwendet wird.

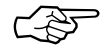

Beachten Sie, daß sich die Nummern für eingehende und aus- gehende Rufe unterscheiden können. Dies ist insbesondere

<span id="page-28-0"></span>dann der Fall, wenn Ihr Rechner über einen Nebenstellenanlage mit dem ISDN verbunden ist und abgehenden Rufen eine Ziffer – oft die 0 – vorangestellt werden muß.

Falls der Partner unter mehreren Rufnummern zu erreichen ist und der Verbindungsaufbauversuch scheitert, z.B. weil die gewählte Nummer besetzt ist, so wird mit der nächsten Nummer aus der Liste ein neuer Verbindungsaufbauversuch unternommen, usw.

Durch Angeben einer EAZ bei *Local Phone Number* können Sie bestimmen, welche eingehenden Rufe von BIANCA/NDIS mit diesem Partnerprofil bearbeitet werden sollen.

Als ISDN-Service sollten Sie das universelle *Data Transfer* eingestellt lassen, mit dem die meisten Anwendungen zurechtkommen.

*Protocol for this Partner* legt fest, welches B-Kanalprotokoll bei der Kommunikation mit diesem Partner verwendet werden soll. Bei einigen Protokollen (z.B. PPP) sind zusätzliche Angaben notwendig, die dann im Abschnitt *Protocol-specific Settings* abgefragt werden.

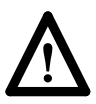

Bevor Sie mit BIANCA/NDIS eine IP-Verbindung über ISDN aufbauen können, müssen Sie in Ihrer TCP/IP-Protokollstacksoftware (z.B. Microsoft TCP/IP-32, OnNet PC/TCP, Sun-Select PC/NFS oder Chameleon TCP/IP) noch BIANCA/NDIS als gewünschten Treiber konfigurieren.

Dies kann erst *nach* Beendigung der BIANCA/NDIS-Konfiguration und einem *Neustart* Ihres Rechners erfolgen (s.u.).

Als Beispiel ist ab Seite [26](#page-31-0) die Konfiguration für Microsoft TCP/IP-32 unter Windows 3.x und Windows 95 erklärt.

#### **Beenden der Konfiguration**

Nachdem Sie alle Konfigurationseinträge vorgenommen haben, müssen Sie Ihren Rechner neu starten, damit die Konfiguration wirksam wird.

<span id="page-29-0"></span>Von den vom Programm angebotenen Optionen ist also einzig die bereits angewählte (*Rechner neu starten*) sinnvoll. Nehmen Sie die Installationsdiskette aus dem Laufwerk und klikken dann auf »Finish« um den Rechner neu zu booten.

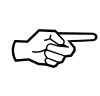

Bei Bedarf kann die Konfiguration später mit den Programmen *Board configuration* und *NDIS configuration* verändert oder ergänzt werden.

Nach dem Neustart ist die BIANCA-ISDN-Software einsatzbereit. Im Programmanager von Windows steht jetzt die Programmgruppe *BIANCA* bereit, von dem aus das ISDN-Statustool *Bianca State* sowie – bei Bedarf – die Konfigurationsprogramme *Board configuration* und *NDIS configuration* aufgerufen werden können.

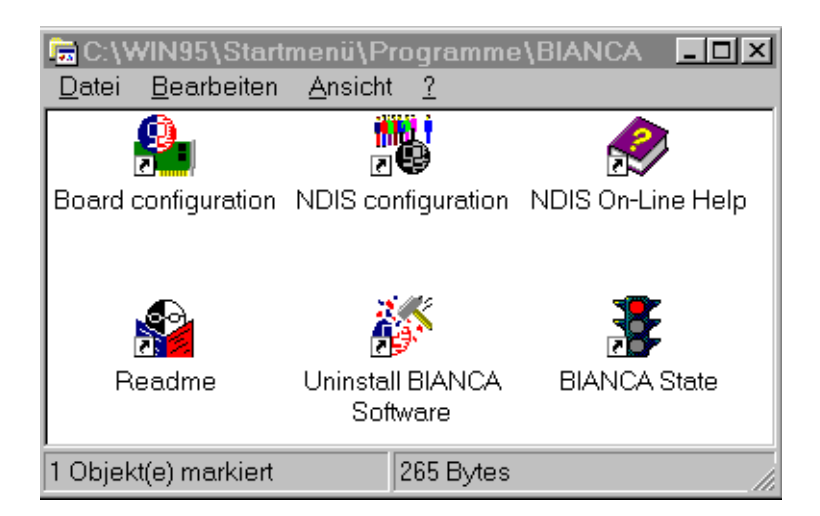

#### **Deinstallation der Software**

Bei Bedarf kann die BIANCA-ISDN-Software auch wieder automatisch deinstalliert werden.

<span id="page-30-0"></span>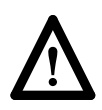

Die automatische Deinstallation arbeitet nur korrekt, wenn zwischen Installation und Deinstallation mindestens ein Rechnerneustart (z.B. Reset) erfolgt ist.

Vor der Deinstallation der BinTec-Software müssen Sie eventuell für die Zusammenarbeit von BIANCA/NDIS und einer TCP/IP-Protokollstacksoftware getroffenen Konfigurationseinstellungen aus dem TCP/IP-Stack entfernen (vgl. S. [30](#page-35-0)).

Zum Deinstallieren der Software starten Sie einfach das Programm »Uninstall BIANCA Software« aus der BIANCA-Programmgruppe.

Dieses Programm entfernt sämtliche bei der Installation kopierten Dateien von der Festplatte und versetzt alle veränderten Systemdateien (wie z.B. AUTOEXEC.BAT, etc.) in den Zustand vor der Installation zurück.

Das Deinstallationsprogramm entfernt natürlich auch sich selbst und die Programmgruppe BIANCA.

#### **Installation ohne Windows**

Wenn Sie ausschließlich über DOS, nicht jedoch über Windows verfügen, kann die BIANCA-ISDN-Software auch unter DOS installiert werden. Dies ist jedoch mit einigen Einschränkungen verbunden (z.B. läuft das NDIS-Konfigurationsprogramm nur unter Windows, so daß Sie die NDIS-Konfiguration von Hand vornehmen müssen).

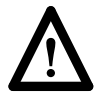

Die Installation sollte nur dann von DOS aus erfolgen, wenn Windows nicht verfügbar ist.

Die Installation unter DOS ist im Handbuch im Abschnitt »Installation ohne Windows« ab Seite 3-22 detailliert beschrieben.

#### <span id="page-31-0"></span>**Einsatz von BIANCA/NDIS unter Windows 3.x**

In diesem Abschnitt wird erläutert, wie Sie den BIANCA/ NDIS-Treiber korrekt in ihr Windows 3.x einbinden und wie die Zusammenarbeit mit Ihrer TCP/IP-Stack-Software (hier am Beispiel von MS TCP/IP-32) gewährleistet werden kann.

- Starten Sie aus der Windows-Hauptgruppe das Windows-Setup wählen dort im Menü *Optionen* den Punkt »Netzwerkeinstellungen ändern…«.
- Klicken Sie auf »Netzwerke…« und kreuzen dort »Microsoft Windows Network installieren« und »Kein zusätzliches Netzwerk« an. Bestätigen Sie diese Auswahl mit *OK*.
- Wählen Sie nun »Treiber« und dort »Adapter hinzufügen«. Doppelklicken Sie auf »Nicht aufgeführter oder aktualisierter Netzwerkadapter« und geben dort den Installationspfad Ihrer BIANCA-Software ein (normalerweise ist dies C:\BIANCA). Bestätigen Sie den Pfad mit *OK* und wählen dann den »BIANCA/NDIS ISDN IP Driver« aus.

Für den folgenden Schritt benötigen Sie in der Regel die Installationsdisketten Ihrer TCP/IP-Stack-Software. ☞

- Im Netzwerktreiber-Dialog fügen Sie den von Ihnen verwendeten TCP/IP-Stack ein (unter »Nicht aufgeführtes Protokoll«) und löschen danach die beiden Einträge »Microsoft NetBEUI« und »IPX/SPX Compatible Transport with NetBIOS«.
- Klicken Sie auf das neue Protokoll und legen es als Standardprotokoll fest.

BIANCA/NDIS unterstützt als Protokoll nur TCP/IP. ☞

- Verlassen Sie nun die Netzwerkkonfiguration. Abschließend müssen Sie noch in Ihrer TCP/IP-Stack-Software dieselbe IP-Adresse konfigurieren, die Sie bereits in der BIANCA/NDIS-Konfiguration eingegeben haben.
- Rebooten Sie Ihren Rechner. Danach ist BIANCA/NDIS betriebsbereit.

#### <span id="page-32-0"></span>**Einsatz von BIANCA/NDIS unter Windows 95**

Der BIANCA/BRI-Software liegt jetzt für Windows 95 das Scriptfile BIANCA.INF bei. Während der Installation wird diese Datei in das WINDOWS\INF-Verzeichnis kopiert.

Das Script fügt BinTec Communications zu der Liste der Netzwerkadapterhersteller im Windows-Netzwerkinstallationsteil (Systemsteuerung, Netzwerk) hinzu.

Um den BIANCA/NDIS-IP-Treiber unter Windows 95 auszuwählen müssen Sie – *nach* der erfolgreichen Installation der BIANCA/BRI-Software – aus dem Windows 95-Arbeitsplatz heraus die Systemsteuerung aufrufen.

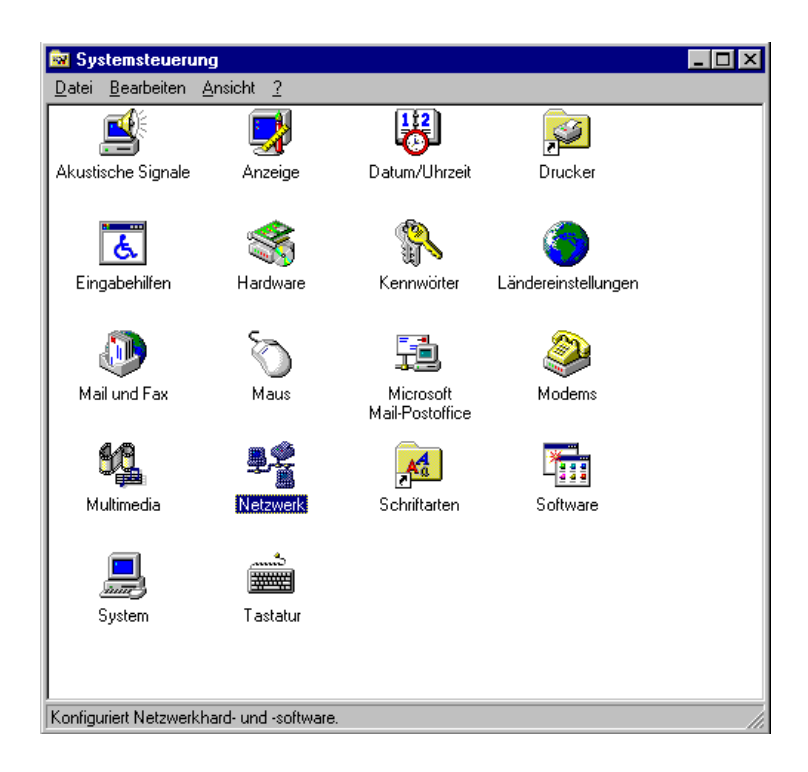

Rufen Sie von dort »Netzwerk« auf. Wählen Sie in der »Netzwerk«-Dialogbox »hinzufügen« aus. Sie gelangen so in die Dialogbox »Netzwerkkomponententyp auswählen«.

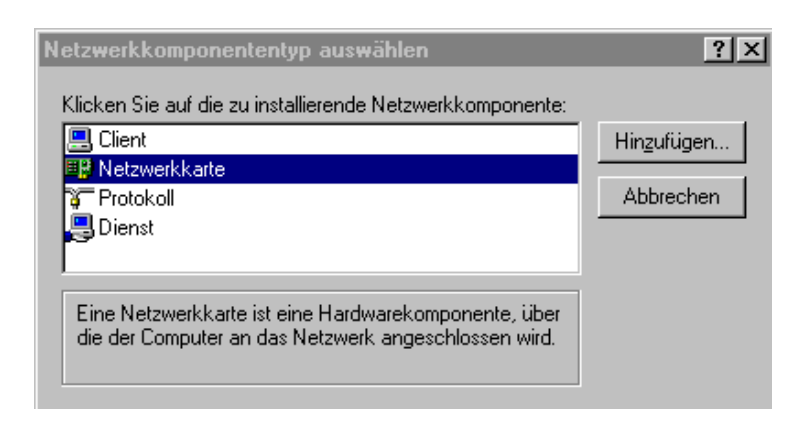

Wählen Sie als Komponente den Eintrag »Netzwerkkarte« aus und klicken auf »Hinzufügen«. In der folgenden Dialogbox müssen Sie schließlich noch als Hersteller »BinTec Communications« anklicken und mit »OK« bestätigen.

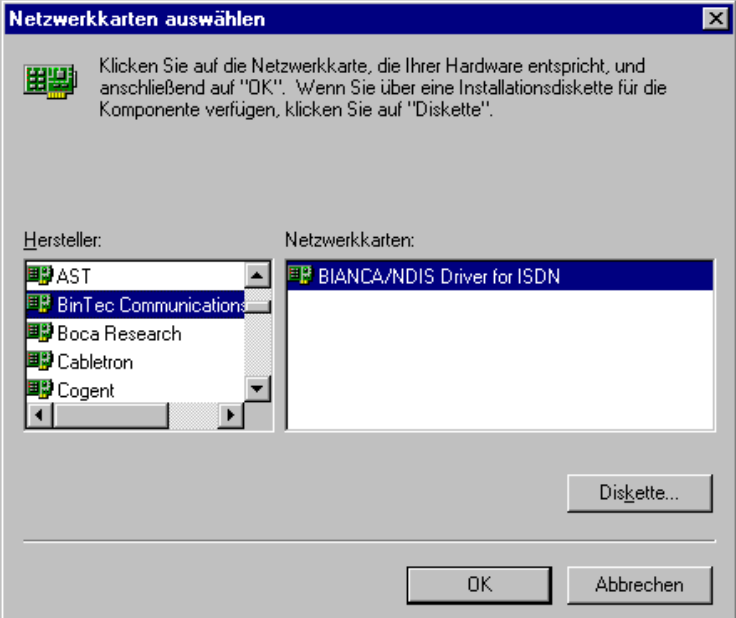

Sie befinden sich nun wieder in der »Netzwerk«-Dialogbox. Wählen Sie erneut »hinzufügen«. In der Dialogbox »Netzwerkkomponente auswählen« selektieren Sie aber jetzt »Protokoll«.

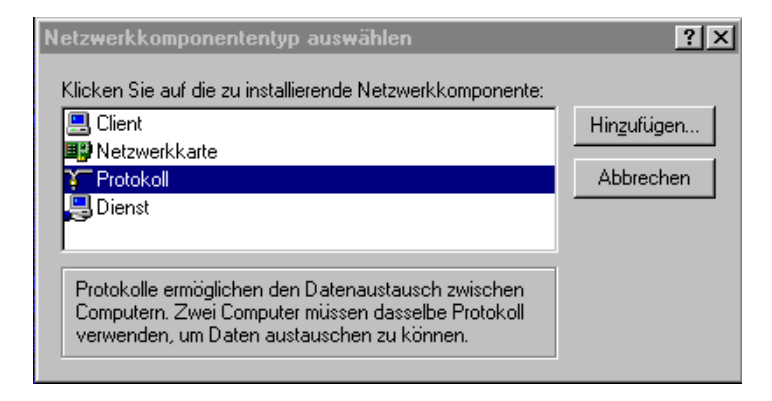

Wählen Sie hier den Hersteller ihrer TCP/IP-Protokollstacksoftware (z.B. »Microsoft« oder »FTP Software, Inc«) und

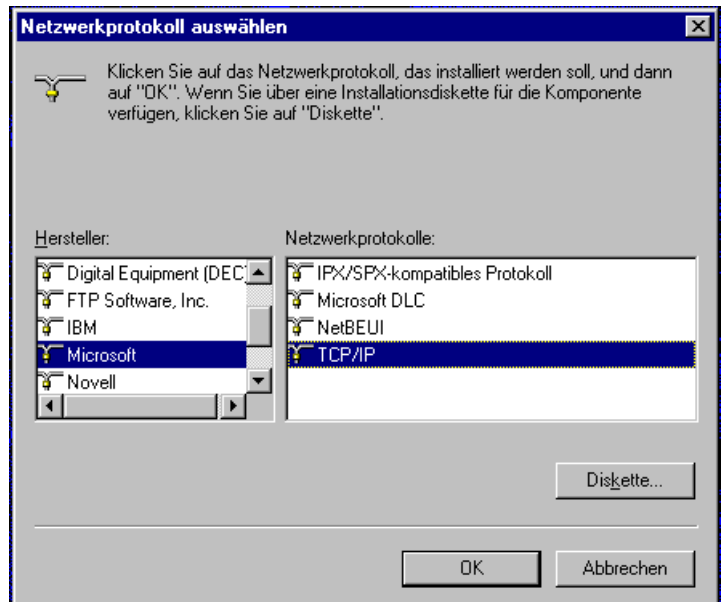

<span id="page-35-0"></span>das entsprechende Netzwerkprotokoll (meist »TCP/IP« oder ähnlich). Bestätigen Sie Ihre Auswahl mit OK. Verlassen Sie abschließend auch die »Netzwerk«-Dialogbox mit OK.

#### **Vorbereiten der Deinstallation bei Verwendung von BIANCA/NDIS**

Wenn Sie BIANCA/NDIS zusammen mit einer TCP/IP-Protokollstacksoftware verwendet haben, so müssen Sie vor der Deinstallation der Software (vgl. Seite [24](#page-29-0)) die für die Zusammenarbeit zwischen BIANCA/NDIS und der TCP/IP-Software getroffenen Konfigurationseinstellungen rückgängig machen.

Als Beispiel sind hier die entsprechenden Schritte für Windows'95 erklärt.

Starten Sie von der Systemsteuerung aus »Netzwerk«. Wählen Sie dort den Eintrag »BIANCA/NDIS Driver for ISDN« aus

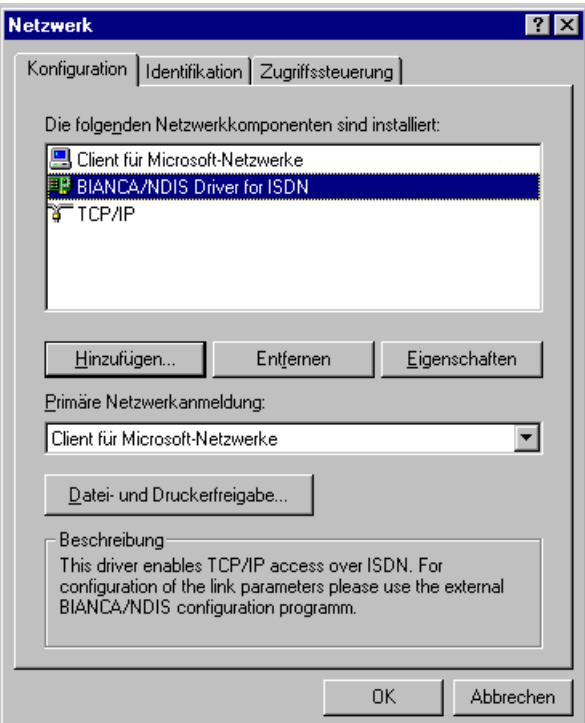

und entfernen ihn. Verlassen Sie die Dialogbox durch Anklikken von OK.

Anschließend können Sie die Deinstallation durchführen, wie auf Seite [24](#page-29-0) beschrieben.

QUICK INSTALLATION GUIDE